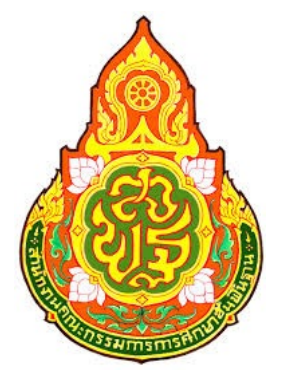

# **คู่มือการจัดเก็บข้อมูลนักเรียนรายบุคคลสิ้นปีการศึกษา 2556**

**จัดทำโดย นายศาสตรา ดอนโอฬาร นักวิชาการคอมพิวเตอร์ชำนาญการ**

**ศูนย์เทคโนโลยีสารสนเทศเพื่อการศึกษา สำนักงานเขตพื้นที่การศึกษาประถมศึกษากาฬสินธุ์เขต 3 สำนักงานคณะกรรมการการศึกษาขั้นพื้นฐาน กระทรวงศึกษาธิการ**

## **คู่มือการจัดทำข้อมูลนักเรียนรายบุคคลสิ้นปีการศึกษา 2556**

## **สรุปขั้นตอนการดำเนินการ**

**ขั้นตอนที่ 1** ให้โรงเรียนดำเนินการปรับปรุงยอดจำนวนนักเรียนโดยการ *ย้ายเข้า / ย้ายออก / จำหน่าย / ออกกลางคัน* เพื่อให้มียอดจำนวนนักเรียนตรงตามจำนวนที่ถูกต้องในปีการศึกษา 2556 ให้แล้วเสร็จก่อน

**ขั้นตอนที่ 2** รายงานผล *GPA (เฉพาะ ป.1-6, ม.1-6, ปวช 1-3 โดยที่ชั้นอนุบาลไม่ต้องดำเนินการ)*

**ขั้นตอนที่ 3** รายงานผลคะแนน *O-NET (เฉพาะระดับชั้น ป.6, ม.3 และ ม.6 เท่านั้น)* กรณีถ้ายังไม่มี การประกาศผลคะแนนก็ยังไม่ต้องดำเนินการในส่วนนี้

**ขั้นตอนที่ 4** รายงานผลคะแนน *NT (เฉพาะระดับชั้น ป.3 เท่านั้น)* กรณีถ้ายังไม่มีการประกาศผล คะแนนก็ยังไม่ต้องดำเนินการในส่วนนี้

**ขั้นตอนที่ 5** ทำการ*ยืนยันข้อมูล* (กรณีที่ปุ่มยืนยันข้อมูลจะยังไม่เปิดให้กด เจ้าหน้าที่จะแจ้งประกาศ ให้ยืนยันข้อมูลให้ทราบล่วงหน้าในภายหลัง)

**\*** สามารถเข้าดูวีดิโอสอนการใช้งาน DMC ได้ที่ <http://www.youtube.com/user/boppdmc>

#### **การเข้าใช้งานระบบ**

เข้าไปที่เว็บไซต์ http://portal.bopp-obec.info/obec56/ เพื่อเข้าใช้งานระบบจัดเก็บข้อมูล นักเรียนรายบุคคลสิ้นปีการศึกษา 2556 จะแสดงหน้าเว็บดังนี้

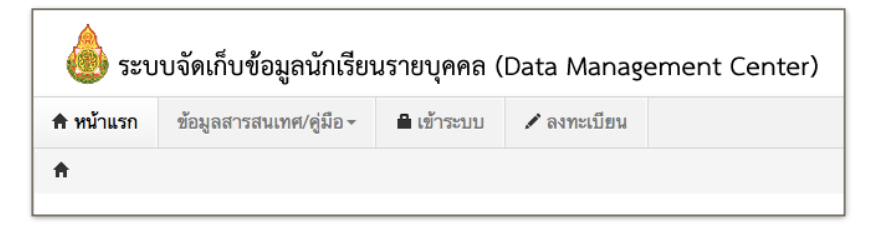

**กรณีที่ 1** เคยลงทะเบียนเพื่อจัดการข้อมูลนักเรียนรายบุคคลในภาคเรียนที่ 2 ไว้แล้วให้กดที่ "เข้า ระบบ" เพื่อกรอกชื่อผู้ใช้งานและรหัสผ่านเข้าสู่ระบบ (กรณีลืมรหัสผ่านให้ติดต่อสำนักงานเขตพื้นที่การศึกษา ต้นสังกัด)

**กรณีที่ 2** ยังไม่เคยเข้าใช้งานระบบ DMC ให้กดที่ "ลงทะเบียน" แล้วกรอกข้อมูลเพื่อลงทะเบียนผู้ใช้ งานใหม่แล้วรอการอนุมัติจากเขตพื้นที่การศึกษาต้นสังกัด

#### **การย้ายเข้านักเรียน**

**ขั้นตอนที่ 1** เข้าไปที่เมนูโรงเรียน เมนูย่อยย้ายเข้านักเรียน

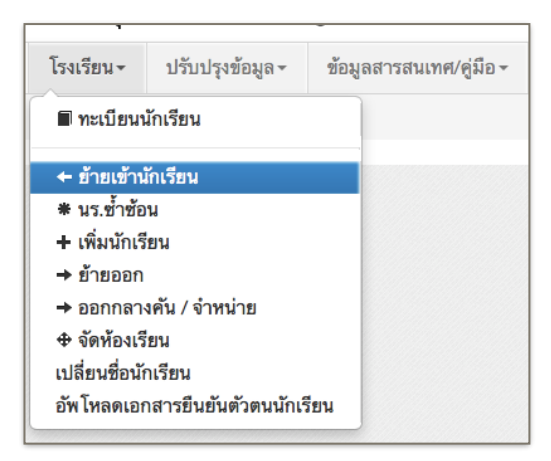

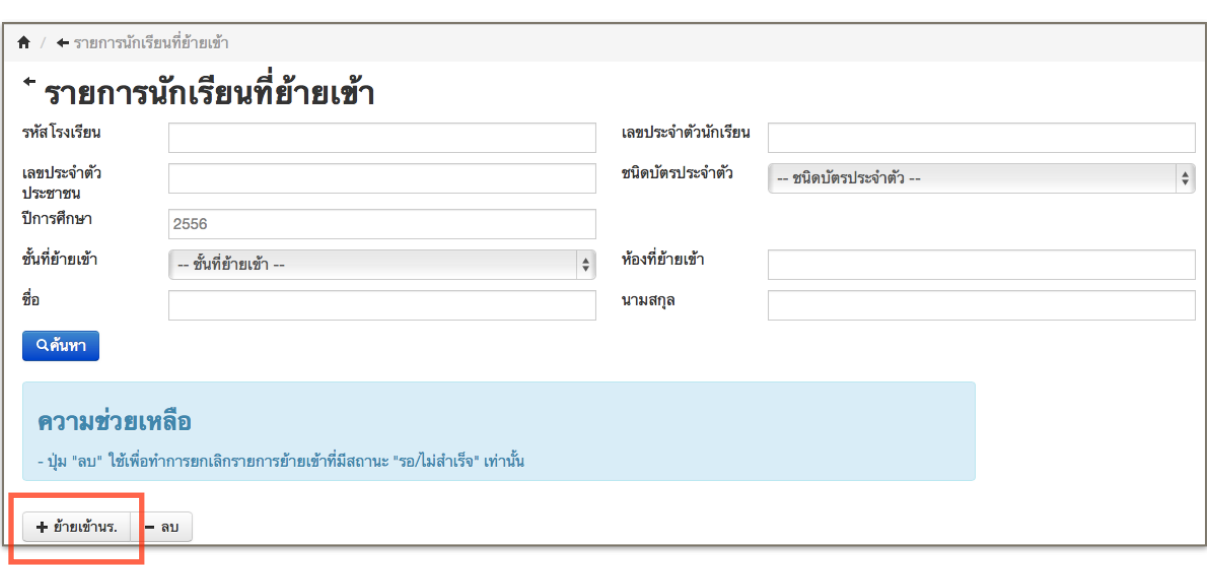

**ขั้นตอนที่ 2** กดที่ปุ่ม "ย้ายเข้านร." ที่อยู่ด้านล่างเพื่อทำการเพิ่มรายการนักเรียนย้ายเข้า

**ขั้นตอนที่ 3** กรอกข้อมูลให้ครบถ้วน แล้วกดที่ปุ่ม "บันทึก" เพื่อทำการย้ายเข้านักเรียน แล้วระบบจะ กลับไปแสดงผลหน้า "รายการนักเรียนที่ย้ายเข้า" ก็จบขั้นตอนการย้ายเข้านักเรียน หากต้องการย้ายเข้า นักเรียนคนต่อไปก็ดำเนินการตามขั้นตอนที่ 2 และขั้นตอนที่ 3 จนครบตามจำนวนนักเรียนที่ย้ายเข้า

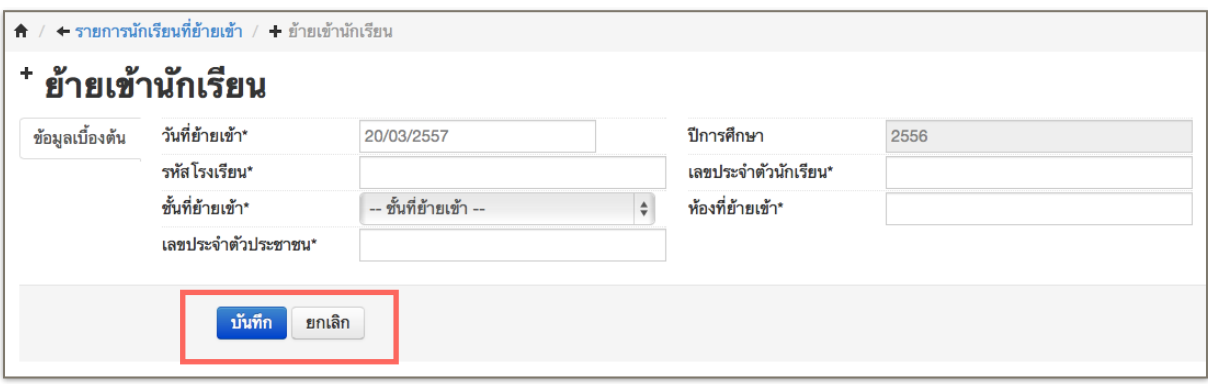

**การย้ายออกนักเรียน ขั้นตอนที่ 1** เข้าไปที่เมนูโรงเรียน เมนูย่อยย้ายออก

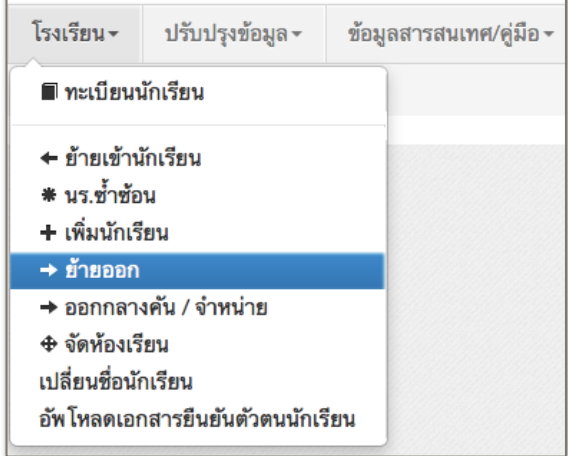

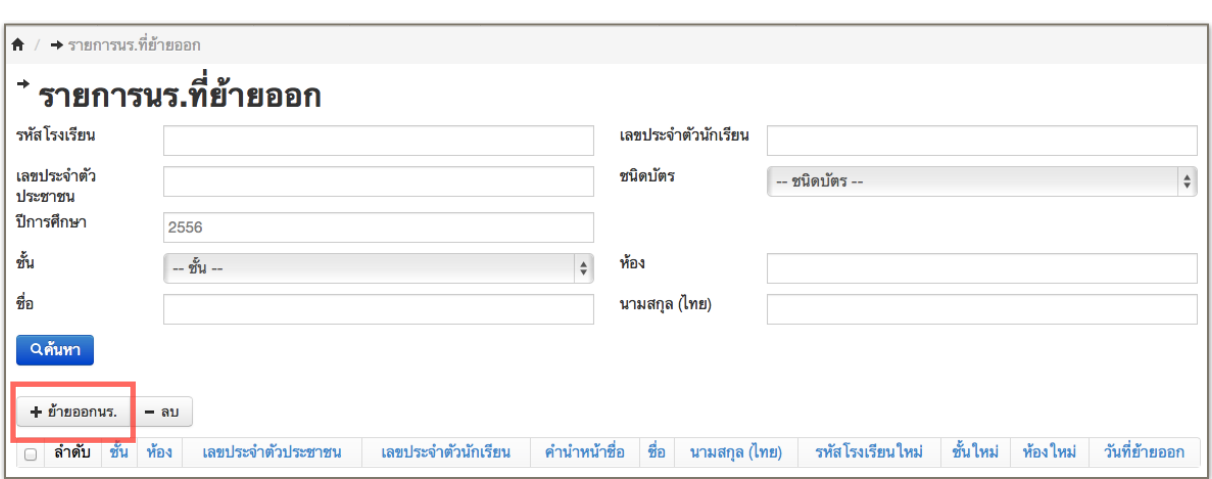

**ขั้นตอนที่ 2** กดที่ปุ่ม "ย้ายออกนร." ที่อยู่ด้านล่างเพื่อทำการเพิ่มรายการนักเรียนย้ายออก

**ขั้นตอนที่ 3** กรอกข้อมูลให้ครบถ้วน แล้วกดที่ปุ่ม "บันทึก" เพื่อทำการย้ายออกนักเรียน แล้วระบบ จะกลับไปแสดงผลหน้า "รายการนร.ที่ย้ายออก" ก็จบขั้นตอนการย้ายออกนักเรียน หากต้องการย้ายออก นักเรียนคนต่อไปก็ดำเนินการตามขั้นตอนที่ 2 และขั้นตอนที่ 3 จนครบตามจำนวนนักเรียนที่ย้ายออก

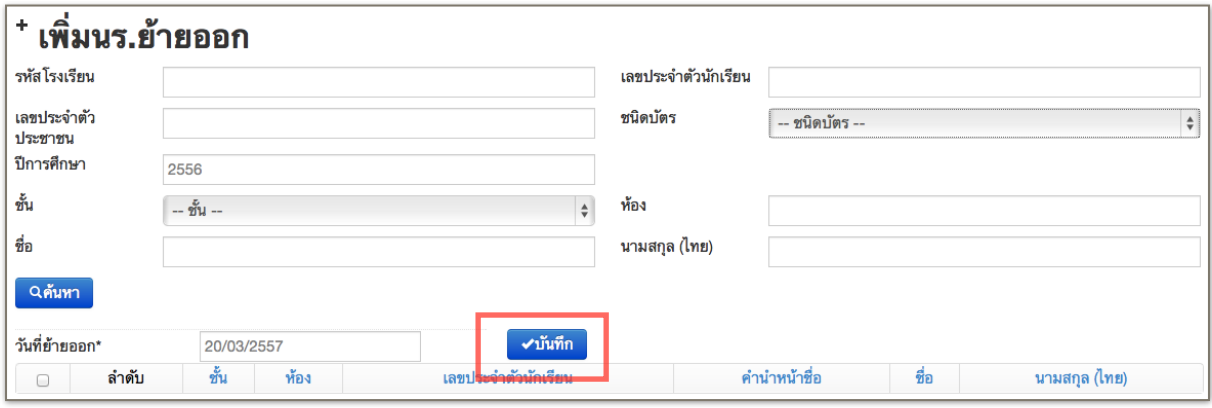

## **การจำหน่าย/ออกกลางคัน**

**ขั้นตอนที่ 1** เข้าไปที่เมนูโรงเรียน เมนูย่อยออกกลางคัน/จำหน่าย

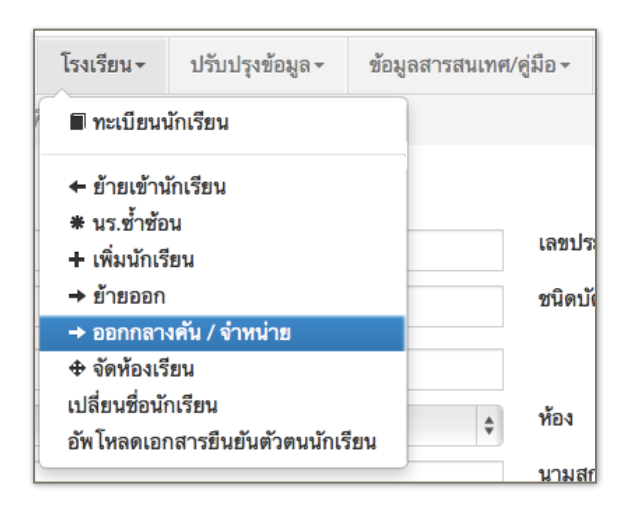

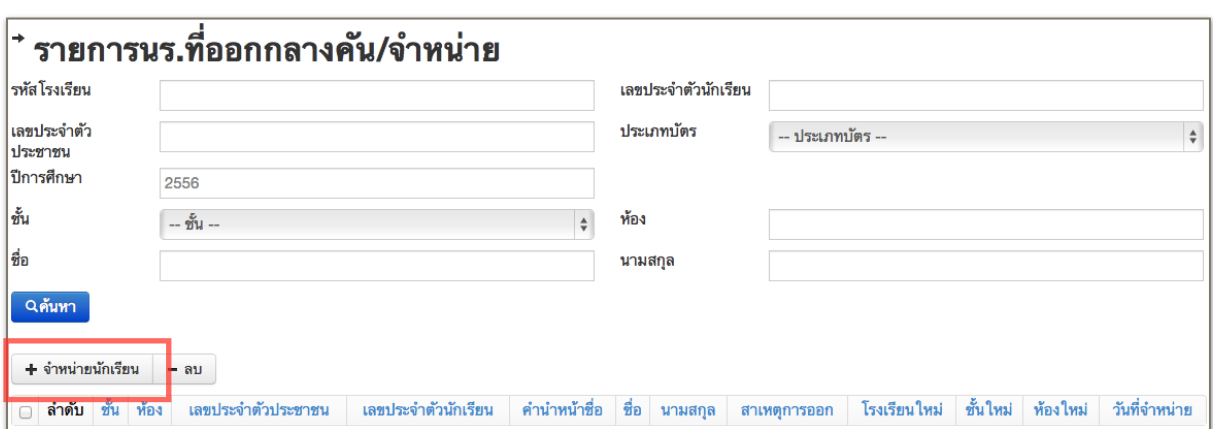

**ขั้นตอนที่ 2** กดที่ปุ่ม "จำหน่ายนักเรียน" ที่อยู่ด้านล่างเพื่อเพิ่มรายการจำหน่ายนักเรียน

**ขั้นตอนที่ 3** กรอกข้อมูลให้ครบถ้วน แล้วกดที่ปุ่ม "บันทึก" เพื่อเพิ่มรายการนักเรียนที่ออกกลาง คัน /จำหน่าย แล้วระบบจะกลับไปแสดงผลหน้า "รายการนร.ที่ออกกลางคัน/จำหน่าย" ก็จบขั้นตอน หากต้องการเพิ่มรายการนักเรียนที่ออกกลางคัน/จำหน่าย นักเรียนคนต่อไปก็ดำเนินการตามขั้นตอนที่ 2 และ ขั้นตอนที่ 3 จนครบตามจำนวน

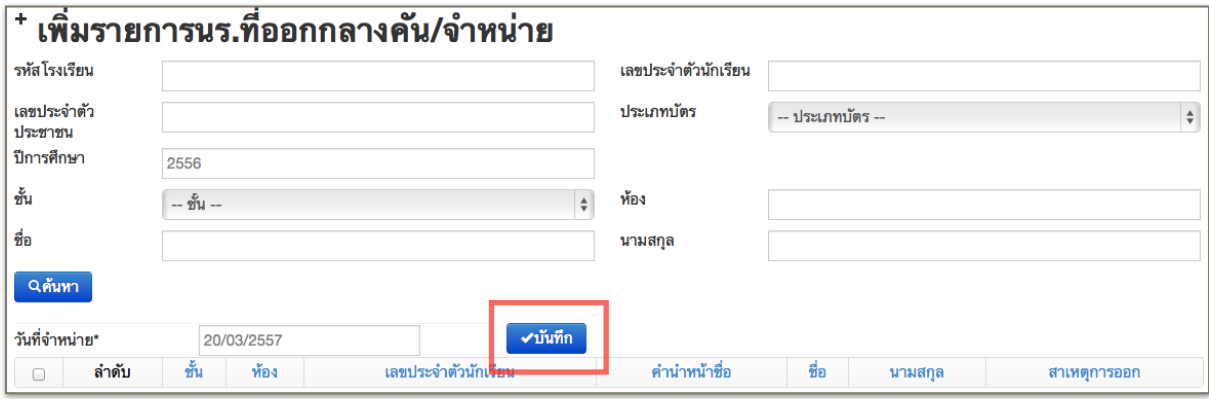

#### **บันทึกเกรด GPA นักเรียนรายคน**

วิธีการกรอกเกรด GPA

- สามารถทำได้ 2 วิธีคือกรอกด้วยไฟล์ Excel หรือการกรอกที่หน้าเว็บ ให้เลือกทำ 1 วิธีห้ามทำ ซ้ำซ้อนกันสองวิธี
- การกรอก GPA ให้กรอก*เฉพาะ ป. 1-6 , ม. 1-6 , ปวช 1-3 โดยที่ชั้นอนุบาลไม่ต้องกรอก*
- เกรดรายสาระวิชา(ใช้เกรดทอม 2) หากมีหลายวิชาย่อยให้นำเกรดมารวมกันแล้วหารจำนวนวิชา ที่เรียนแล้วปัดขึ้นลงให้ลงตัวตามวิธีด้านล่าง
- เกรดเฉลี่ยรวมทุกวิชา(ใช้เกรดเทอม 2) ทศนิยมสองตำแหน่ง กรอกใส่ช่องได้เลย
- เกรดรายสาระวิชาจะเป็น drop dowdn ให้เลือกในหน้าเว็บ, ในไฟล์ Excel ขอให้กรอกตามนี้  $I = 50, 0, 0.5, 1, 1.5, 2, 2.5, 3, 3.5, 4$
- ในแต่ละสาระหากผลรวมวิชาย่อยทั้งหมดหารจำนวนวิชา ได้ผลลัพธ์ทศนิยมหลักแรกมากกว่า 3 ให้ปัดขึ้น ได้ 2.3 ให้ใส่เป็น 2.5, 2.4 ให้ใส่เป็น 2.5

• ในแต่ละสาระหากผลรวมวิชาย่อยทั้งหมดหารจำนวนวิชา ได้ผลลัพธ์ทศนิยมหลักแรกน้อยกว่า 3 ให้ปัดลง ได้ 2.14 ปัดลงเป็น 2.0 ได้ 3.25 ก็ปัดลงเป็น 3.0

ตัวอย่างการคำนวณ วิชาคณิคศาสตร์นักเรียนสอบวิชาย่อย 3 วิชา นักเรียนคนนี้ได้เกรด 3 , 3.5 , 4 ตามลำดับ ผลรวมเกรดคือ 3+2.5+4 = 9.5 นำไปหารจำนวนวิชา ได้ 9.5 / 3 = 3.166666667 ให้ใส่สาระ วิชาคณิตศาสตร์เป็น 3.0

## **วิธีที่ 1 การอัพโหลดไฟล์เกรด GPA**

 **ขั้นตอนที่ 1** เข้าไปที่เมนูปรับปรุงข้อมูล

เมนูย่อย GPA

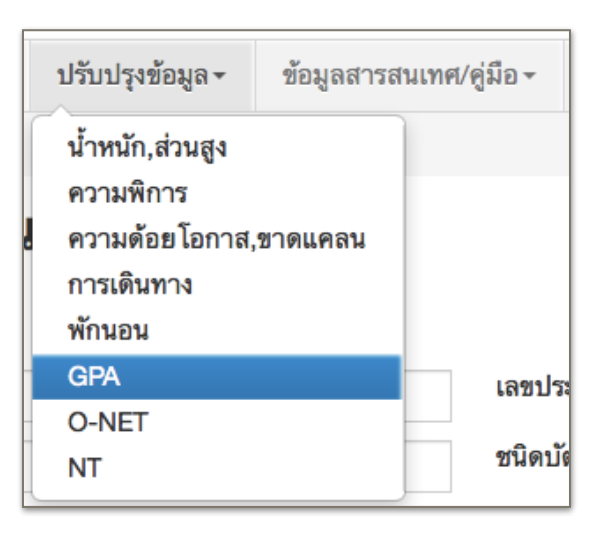

 **ขั้นตอนที่ 2** ให้กรอกข้อมูลช่องค้นหาแค่รหัสโรงเรียนเท่านั้น(จะได้รายชื่อเด็กนักเรียนทั้ง โรงเรียนมาเป็นไฟล์ Excel) จากนั้นให้กดปุ่ม "ดาวโหลดฟอร์มกรอกเกรด GPA" โดยการการกรอก GPA ให้ กรอก*เฉพาะ ป. 1-6 , ม. 1-6 , ปวช 1-3 โดยที่ชั้นอนุบาลไม่ต้องกรอก* หลังจากนั้นให้กรอกเกรดเฉลี่ยตาม รายสาระวิชาให้ครบรวมถึงเกรดเฉลี่ยรวมทุกวิชาด้วย

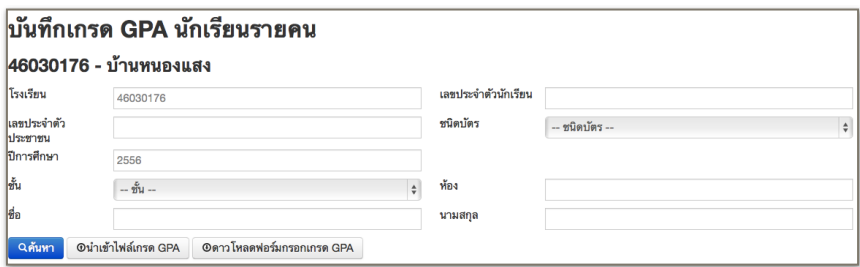

**ขั้นตอนที่ 3** เมื่อกรอกข้อมูลในไฟล์ Excel เสร็จเรียบร้อย ให้กดที่ปุ่ม "นำเข้าไฟล์เกรด GPA" จะปรากฎหน้า "รายการไฟล์เกรดนักเรียนรายคน GPA" ให้กดที่ปุ่ม "อัพโหลดไฟล์"

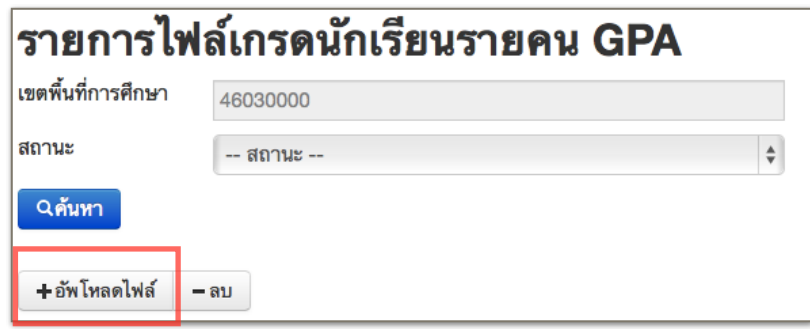

 **ขั้นตอนที่ 4** กดที่ปุ่ม "Choose File" แล้วเลือกไฟล์เกรดนักเรียนรายคน GPA เมื่อเลือก ไฟล์ได้แล้วให้กดที่ปุ่ม "บันทึก" เพื่อนำเข้าไฟล์เกรดที่ได้กรอกข้อมูลไว้แล้ว

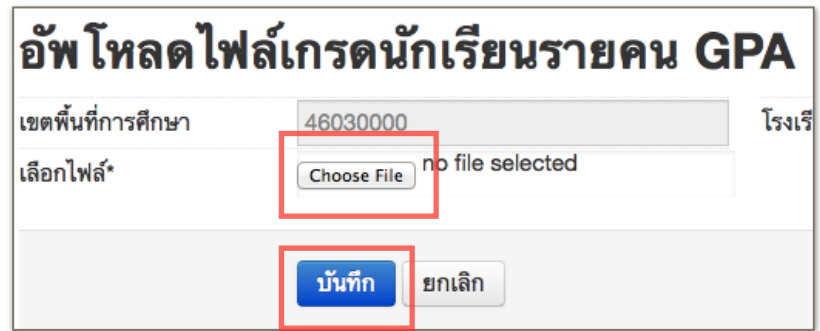

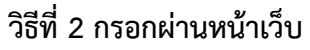

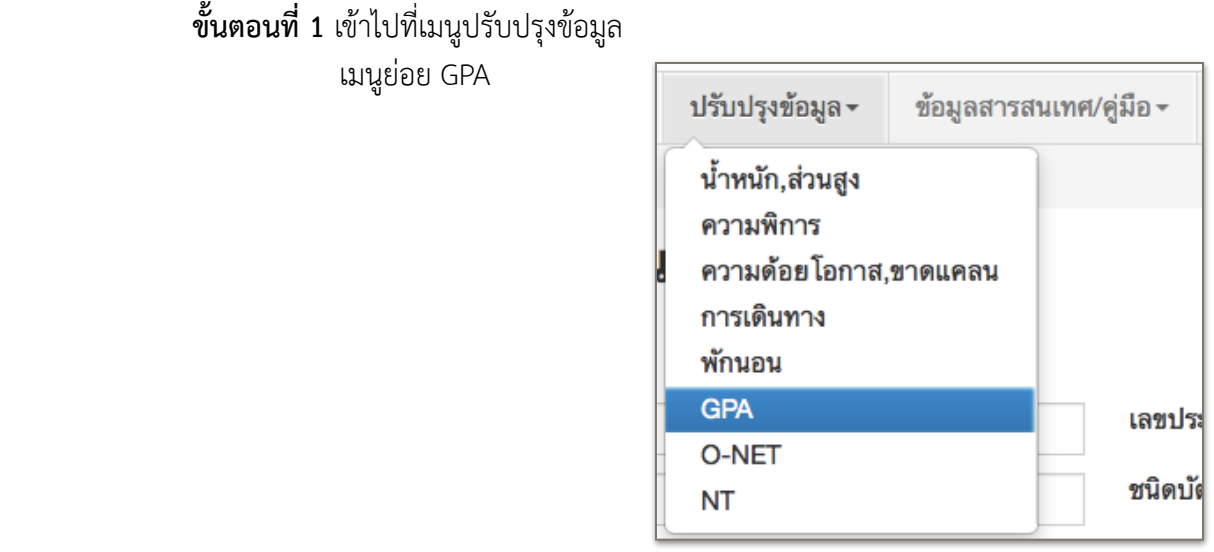

 **ขั้นตอนที่ 2** เมื่อแสดงหน้าจอ "บันทึกเกรด GPA นักเรียนรายคน" ให้เลือกชั้นและหรือ เลือกห้องที่ต้องการกรอกข้อมูลและให้กรอก*เฉพาะ ป. 1-6 , ม. 1-6 , ปวช 1-3 โดยที่ชั้นอนุบาลไม่ต้อง กรอก* เมื่อเลือกชั้นแล้วให้กดที่ปุ่มค้นหา ในด้านล่างระบบจะแสดงรายชื่อนักเรียนในระดับชั้นที่และหรือห้องที่ เลือกพร้อมช่องกรอกเกรดมาให้

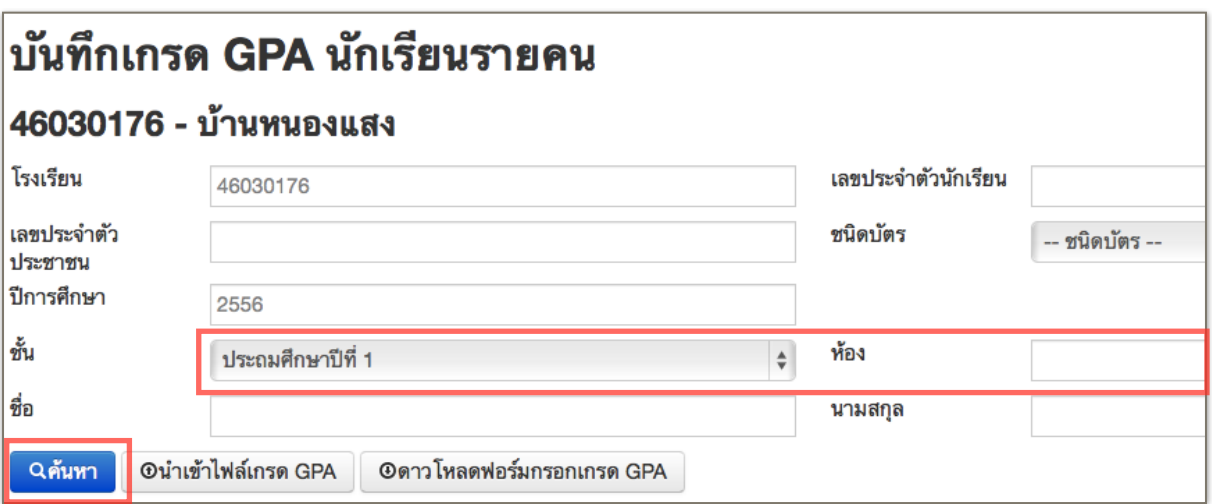

 **ขั้นตอนที่ 3** เลื่อนหน้าจอลงมาด้านล่างจะแสดงรายชื่อนักเรียนและรายการกรอกเกรด GPA ให้กรอกเกรดเฉลี่ยตามรายสาระวิชาให้ครบรวมถึงเกรดเฉลี่ยรวมทุกวิชาด้วย แล้วบันทึกข้อมูลโดยกดที่ปุ่ม "บันทึก" ระบบจะทำการบันทึกข้อมูลแล้วกลับไปแสดงผลเหมือนขั้นตอนที่ 2 ให้เลือกชั้นและหรือเลือกห้อง ต่อไปแล้วทำการกรอกและบันทึกข้อมูลจนครบ

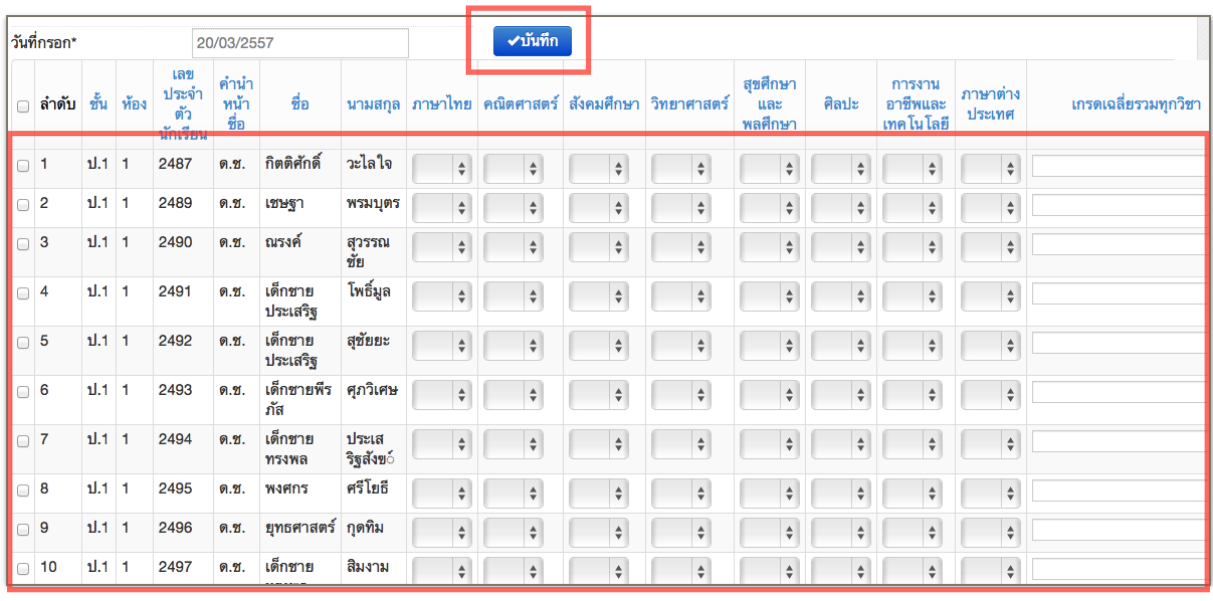

### **บันทึกระดับผลการทดสอบ O-NET นักเรียนรายคน**

สามารถทำได้ 2 วิธีคือนำเข้าจากไฟล์ผลคะแนน O-NET หรือการกรอกที่หน้าเว็บ ให้เลือกทำ 1 วิธี ห้ามทำซ้ำซ้อนกันสองวิธีและให้บันทึกข้อมูล*เฉพาะระดับชั้น ป.6, ม.3 และ ม.6 เท่านั้น*

# **วิธีที่ 1 การอัพโหลดไฟล์ผลคะแนน O-NET**

 **ขั้นตอนที่ 1** เข้าไปที่เมนูปรับปรุงข้อมูล

เมนูย่อย O-NET

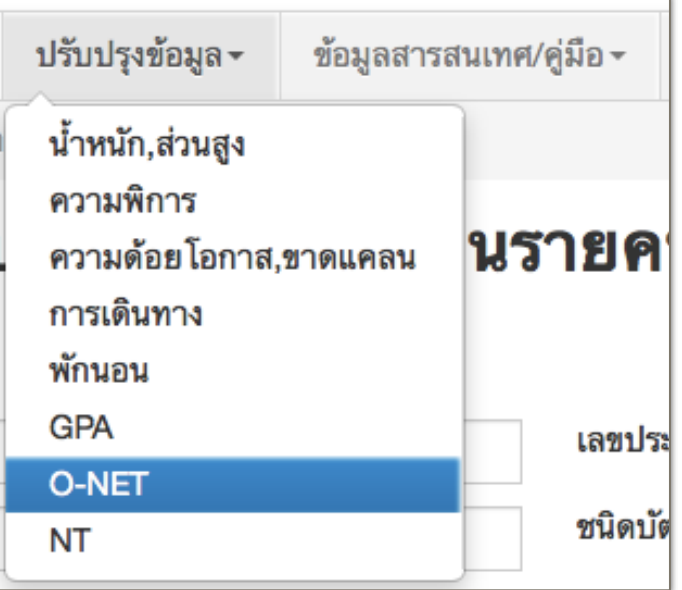

 **ขั้นตอนที่ 2** ให้ดาวน์โหลดไฟล์ผลคะแนน O-NET ปี 2556 จาก "เว็บประกาศและรายงาน ผลคะแนนโอเน็ต สทศ" *เฉพาะระดับชั้น ป.6, ม.3 และ ม.6 เท่านั้น* โดยเลือกเมนูค่าสถิติระดับโรงเรียน > ปีการศึกษา 2556 > ระดับชั้น > จังหวัด > โรงเรียน > ประเภทรายงานคือ ผลการสอบ O-NET รายบุคคล ดาวโหลด Excel (ห้ามแก้ไข, เปลี่ยนชื่อหรือทำการบีบอัดไฟล์) ทำการอัพโหลดในระบบ DMC โดยที่กดปุ่ม "นำเข้าไฟล์ผลคะแนน O-NET"

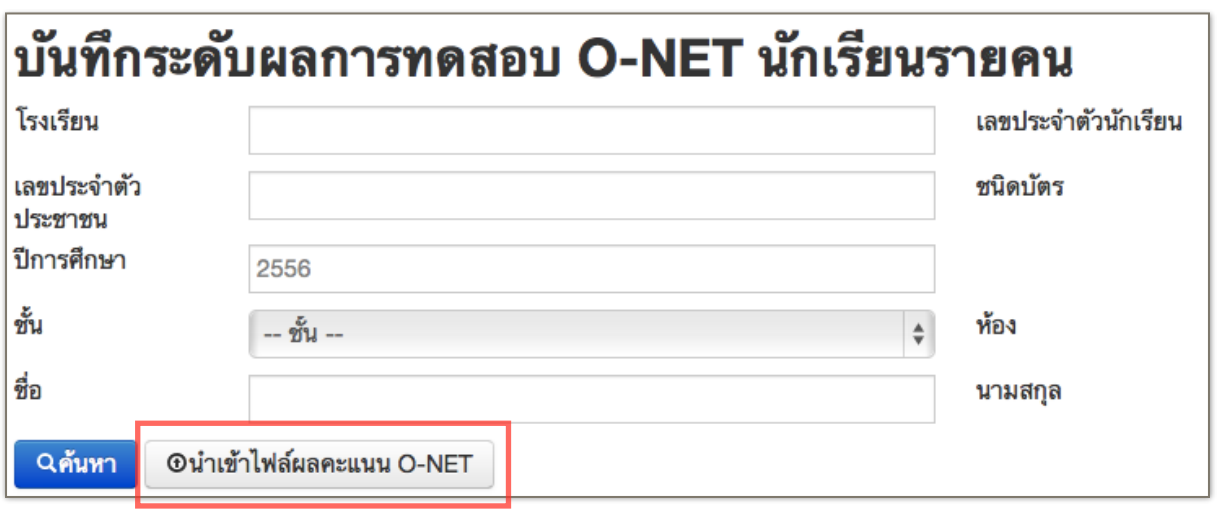

 **ขั้นตอนที่ 3** กดที่ปุ่ม "Choose File" แล้วเลือกไฟล์ผลคะแนน O-NET ที่ดาวน์โหลดมา เมื่อเลือกไฟล์ได้แล้วให้กดที่ปุ่ม "บันทึก" เพื่อนำเข้าผลคะแนน

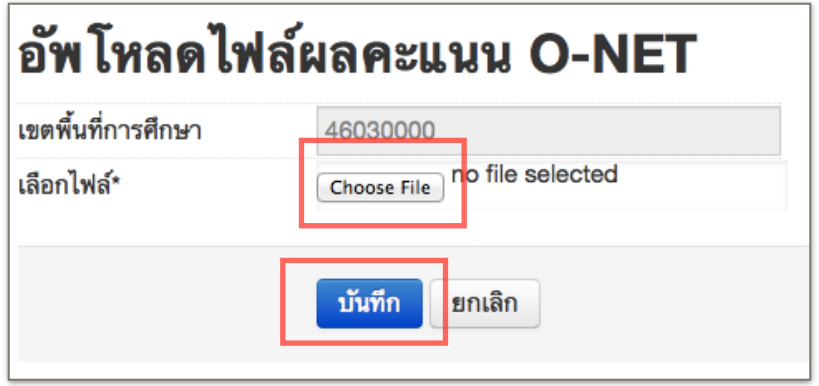

## **วิธีที่ 2 กรอกผ่านหน้าเว็บ ขั้นตอนที่ 1** เข้าไปที่เมนูปรับปรุงข้อมูล เมนูย่อย O-NET

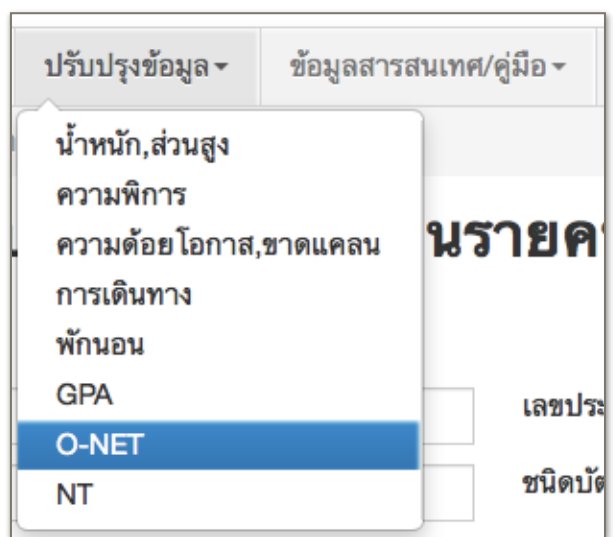

 **ขั้นตอนที่ 2** เมื่อแสดงหน้าจอ "บันทึกผลการทดสอบ O-NET นักเรียนรายคน" ให้เลือกชั้น และหรือเลือกห้องที่ต้องการกรอกข้อมูลและให้กรอก*เฉพาะระดับชั้น ป.6, ม.3 และ ม.6 เท่านั้น* เมื่อเลือก ชั้นแล้วให้กดที่ปุ่มค้นหา

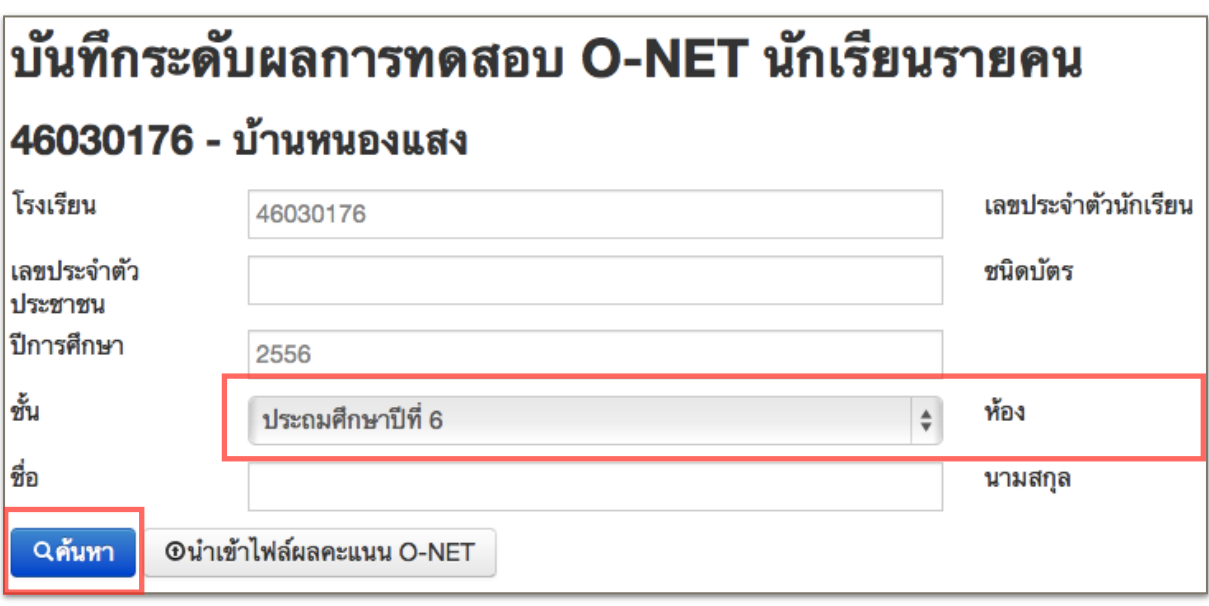

 **ขั้นตอนที่ 3** เลื่อนหน้าจอลงมาด้านล่างจะแสดงรายชื่อนักเรียนและรายการกรอกผล O-NET ให้ผู้กรอกดูจากไฟล์ผลคะแนน O-NET ที่หัวตารางระดับผลการทดสอบ O-NET จำแนกตามวิชา จะแยกเป็นเกรด 0-4 นำมากรอกในหน้าเว็บ แล้วบันทึกข้อมูลโดยกดที่ปุ่ม "บันทึก" ระบบจะทำการบันทึก ข้อมูลแล้วกลับไปแสดงผลเหมือนขั้นตอนที่ 2 ให้เลือกชั้นและหรือเลือกห้องต่อไปแล้วทำการกรอกและบันทึก ข้อมูลจนครบ

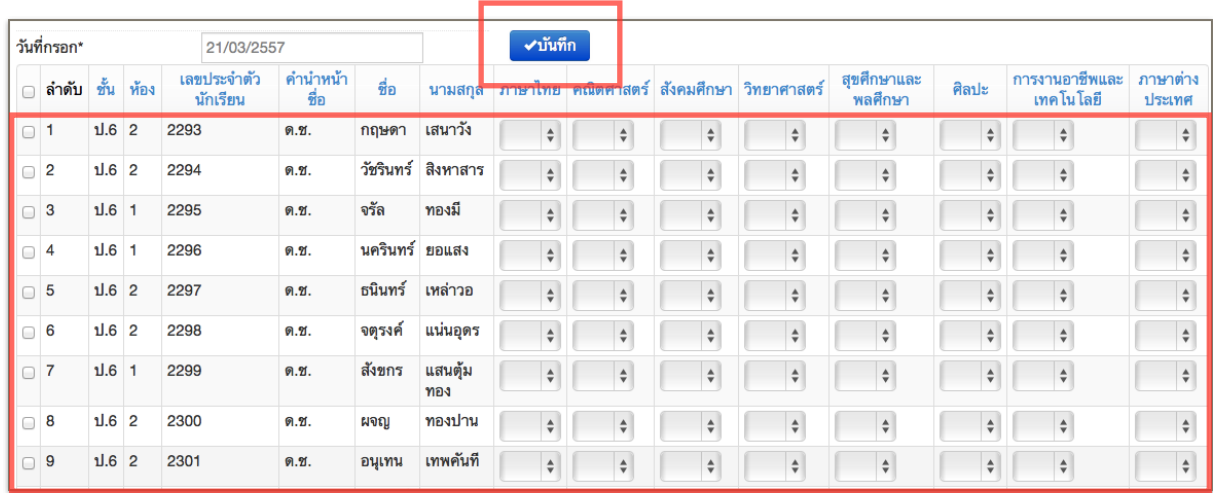

#### **บันทึกผลคะแนน NT นักเรียนรายคน**

สามารถทำได้ 2 วิธีคือนำเข้าจากไฟล์ผลคะแนน NT หรือการกรอกที่หน้าเว็บ ให้เลือกทำ 1 วิธี ห้ามทำซ้ำซ้อนกันสองวิธีและให้บันทึกข้อมูล*เฉพาะระดับชั้น ป.3 เท่านั้น*

## **วิธีที่ 1 การอัพโหลดไฟล์ผลคะแนน NT**

 **ขั้นตอนที่ 1** เข้าไปที่เมนูปรับปรุงข้อมูล

เมนูย่อย NT

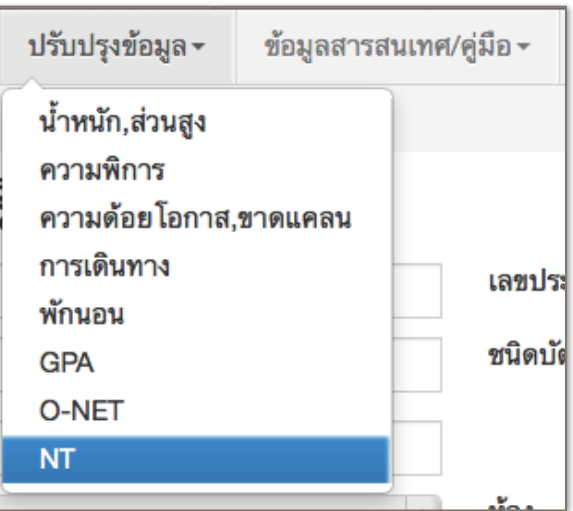

 **ขั้นตอนที่ 2** ให้ดาวน์โหลดไฟล์ผลคะแนน NT ปีการศึกษา 2556 จาก "รายงานผลประเมิน คุณภาพการศึกษาขั้นพื้นฐานสำหรับเจ้าหน้าที่โรงเรียน" เลือกเมนูระดับบุคคล > ปรนัย แล้วกดปุ่มสร้าง รายงาน *เฉพาะระดับชั้น ป.3 เท่านั้น* ทำการอัพโหลดเข้าระบบ DMC โดยกดที่ปุ่ม "อัพโหลดไฟล์"

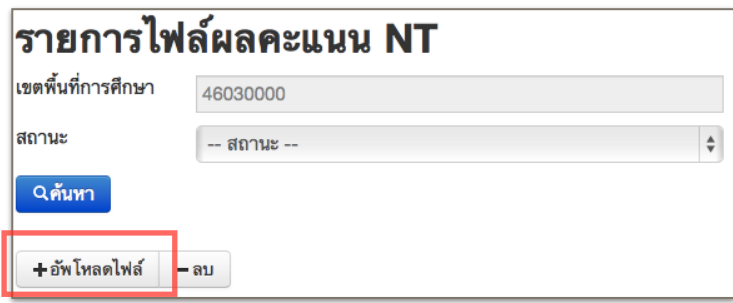

 **ขั้นตอนที่ 3** กดที่ปุ่ม "Choose File" แล้วเลือกไฟล์ผลคะแนน NT ที่ดาวน์โหลดมา เมื่อ เลือกไฟล์ได้แล้วให้กดที่ปุ่ม "บันทึก" เพื่อนำเข้าผลคะแนน

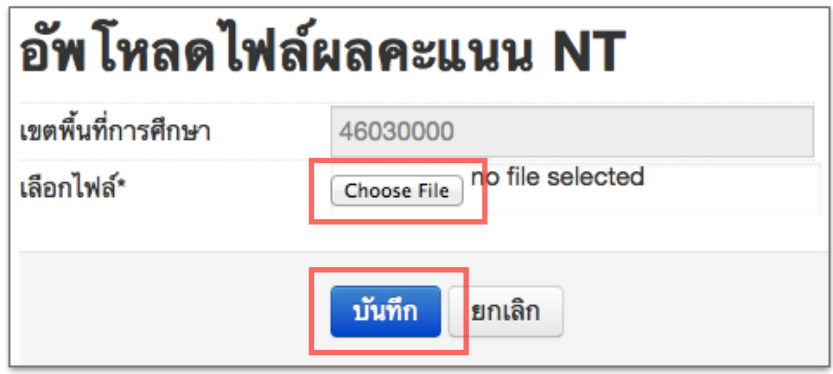

## **วิธีที่ 2 กรอกผ่านหน้าเว็บ**

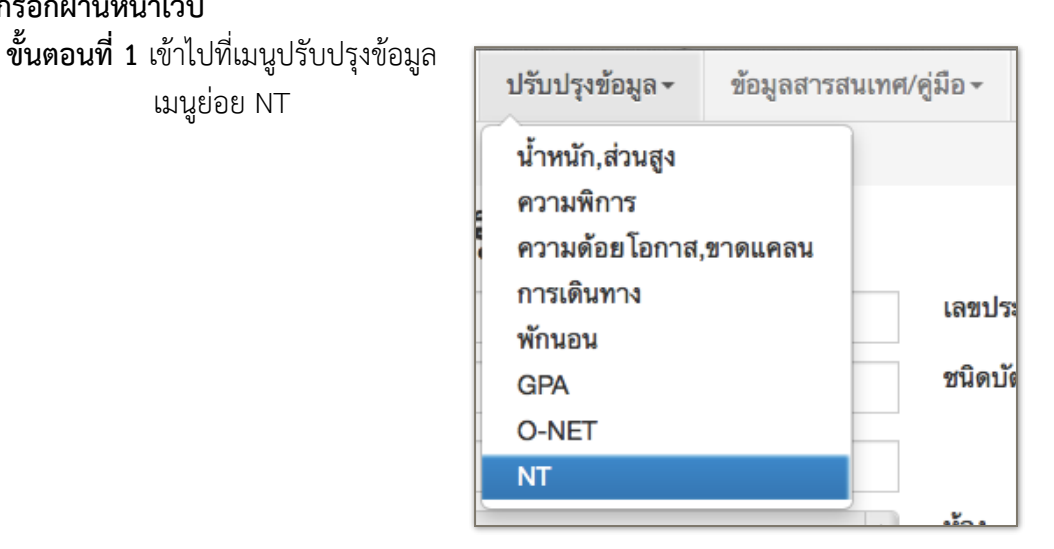

 **ขั้นตอนที่ 2** เมื่อแสดงหน้าจอ "บันทึกผลคะแนน NT นักเรียนรายคน" ให้เลือกชั้นและหรือ เลือกห้องที่ต้องการกรอกข้อมูลและให้กรอก *เฉพาะระดับชั้น ป.3 เท่านั้น* เมื่อเลือกชั้นและหรือเลือกห้องที่ ต้องการแล้วให้กดที่ปุ่มค้นหา

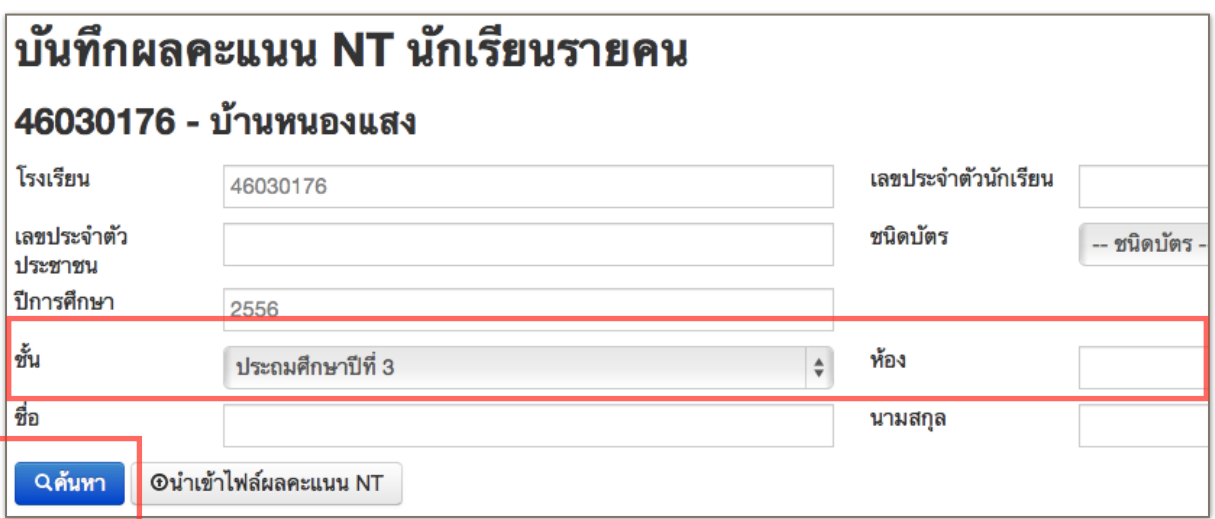

 **ขั้นตอนที่ 3** เลื่อนหน้าจอลงมาด้านล่างจะแสดงรายชื่อนักเรียนและรายการกรอกผล NT ให้ ผู้กรอกดูจากไฟล์ผลคะแนน NT และนำมาเฉลี่ยเป็นเกรด 0-4 นำมากรอกในหน้าเว็บ แล้วบันทึกข้อมูลโดยกด ที่ปุ่ม "บันทึก" ระบบจะทำการบันทึกข้อมูลแล้วกลับไปแสดงผลเหมือนขั้นตอนที่ 2 ให้เลือกชั้นและหรือเลือก ห้องต่อไปแล้วทำการกรอกและบันทึกข้อมูลจนครบ

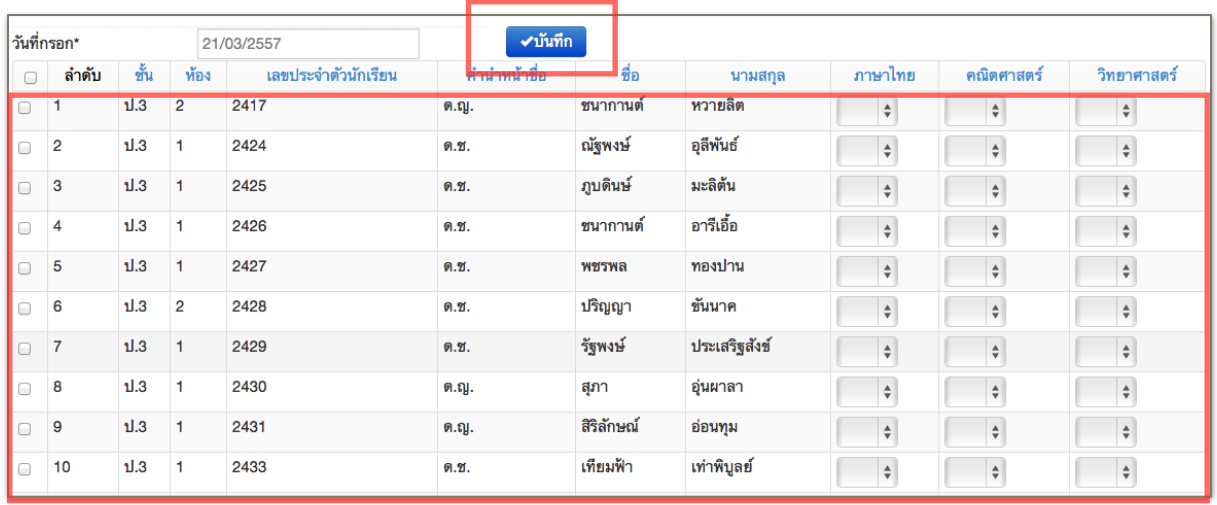

หมายเหตุ : ต้องการสอบถามรายละเอียดเพิ่มเติมสามารถติดต่อได้ที่สำนักงานเขตพื้นที่การศึกษาต้นสังกัด หรือติดต่อผู้ดูแลระบบส่วนกลางผ่านทางอีเมล์ bopp.dmc@gmail.com และแจ้งเบอร์ติดต่อ ไว้ในอีเมล์